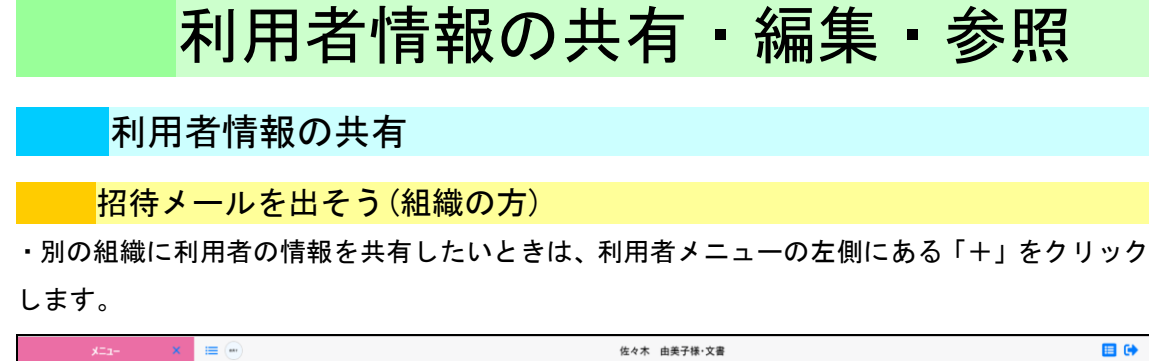

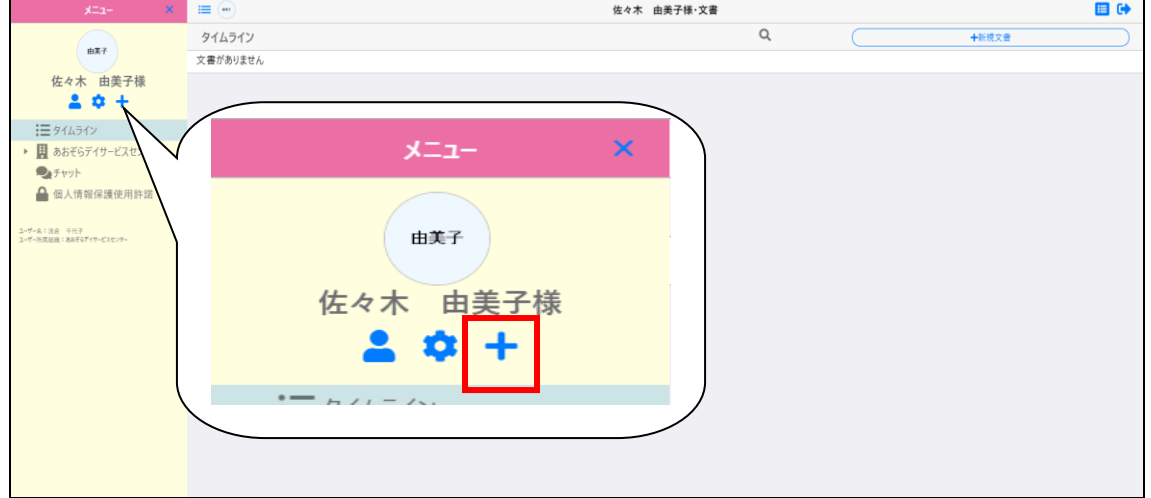

・「閲覧者招待(利用者)」画面で共有したい組織のメールアドレスを入力して「組織に所属」を 選択し、「追加」をクリックすることで招待メールが送信されます。

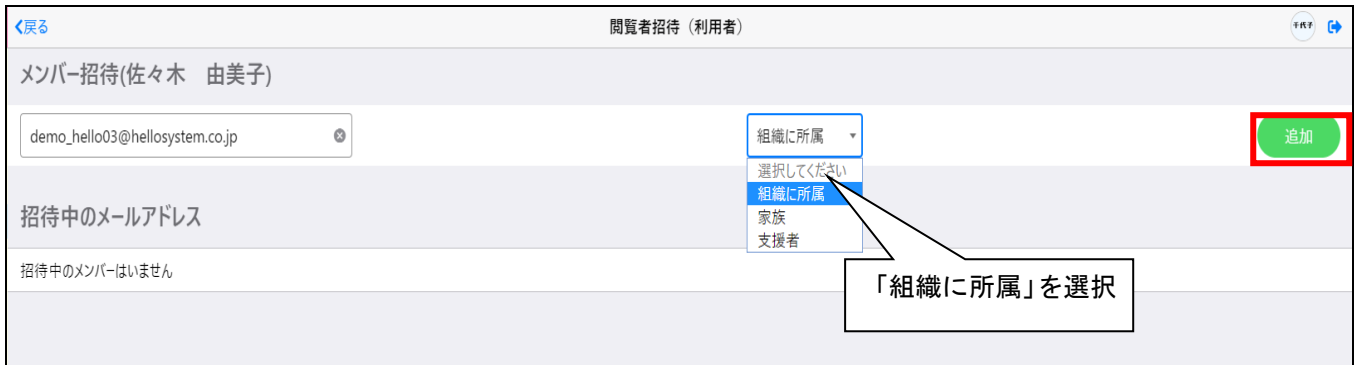

# 相待メールを出そう(本人・家族・支援者の方)

・家族または、支援者に利用者の情報を共有したいときは、利用者メニューの左側にある

「+」をクリックします。

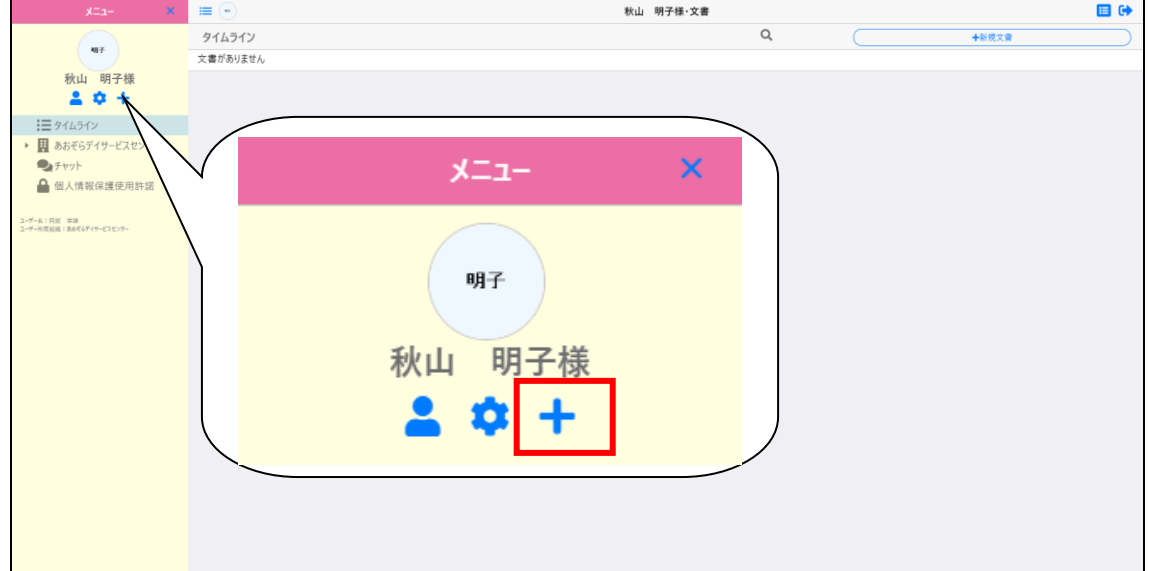

・「閲覧者招待(利用者)」画面で共有したい家族か、支援者のメールアドレスを入力して 「家族」または「支援者」を選択し、「追加」をクリックすることで招待メールが送信されます。

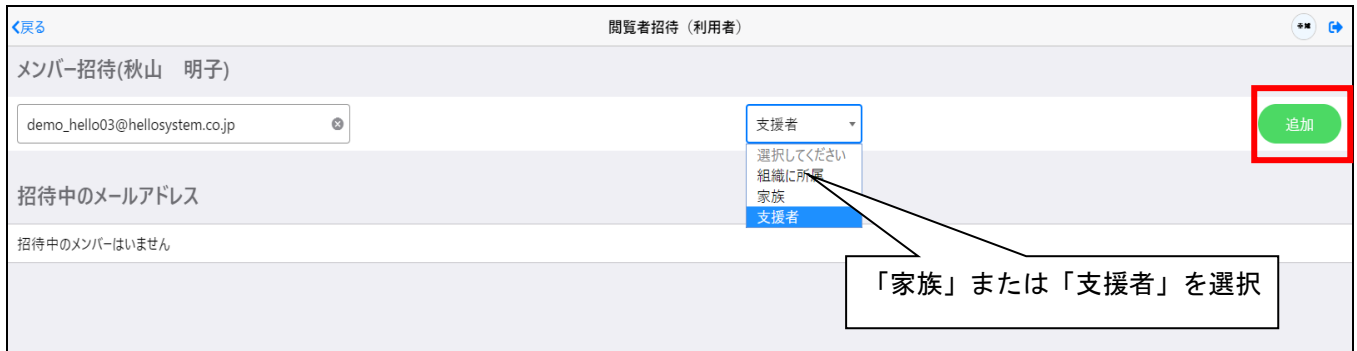

#### 招待メールを貰ったら

#### ・招待メールを貰ったら、メールに記載された手順通りに手続きを行います。

介護パーク 利用者 佐々木 由美子様への招待メール ※返信できません 『

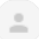

**介護パーク事務局** <noriply@kaigo-park.jp><br>To demo\_hello03@hellosystem.co.jp ▼

利用者 佐々木 由美子様への招待のお知らせ。

下記の招待コードを入力し佐々木 由美子様への閲覧を設定してください。

招待コード yQwWbYpTHNnlzJ9VdbH7SHbnwVKpfncF

▼お手続き方法

①ユーザ登録を行っていない場合以下のアドレスより手続きを行ってください。

#### https://ks.kaigo-park.jp/rg/#/

②介護パークログイン後の「利用者一覧」画面より、利用者一覧横の「新規利用者」ボタンを タッチまたはクリックします。

③「招待コードより追加」を選択します。

4)「招待コードを使用し利用者を追加」画面にて招待コードを入力し所属ボタンをタッチまたはクリックし ます。

▼このメールに心あたりがない場合

どなたかがあなたのメールアドレスを誤って入力されたものと思われます。

当メールを破棄くださいますようお願いいたします。

※このメールは送信専用アドレスからお送りしています。ご返信いただいても回答はできませんので、あらかじめご了承ください。 ※メールの内容に覚えのない方は、大変お手数ではございますが、メールを破棄していただけますよう、お願い申し上げます。

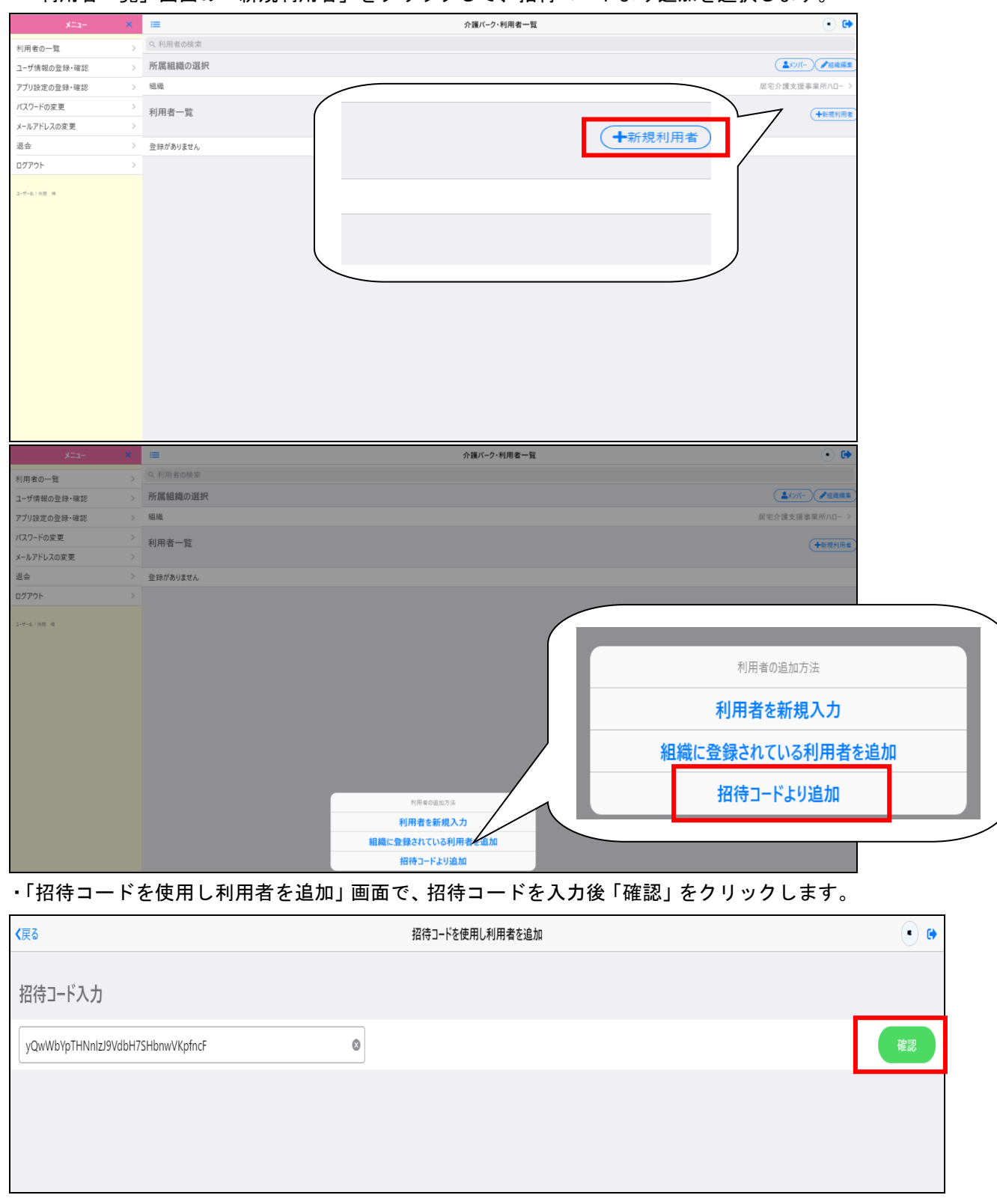

## ・「利用者一覧」画面の「新規利用者」をクリックして、招待コードより追加を選択します。

## ・利用者の招待が完了し、組織に招待した利用者が表示されます。

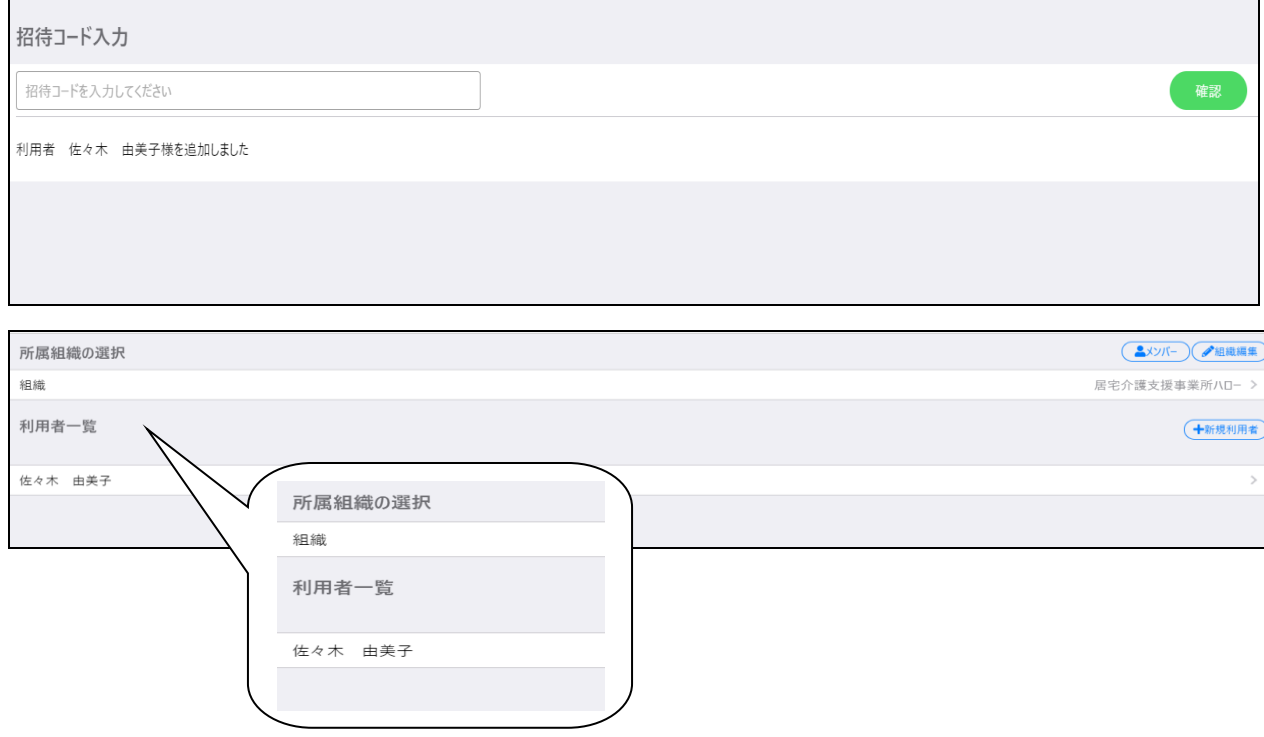

# 利用者情報の編集

・利用者情報の編集を行うときは、「利用者一覧」から編集したい利用者をクリックします。

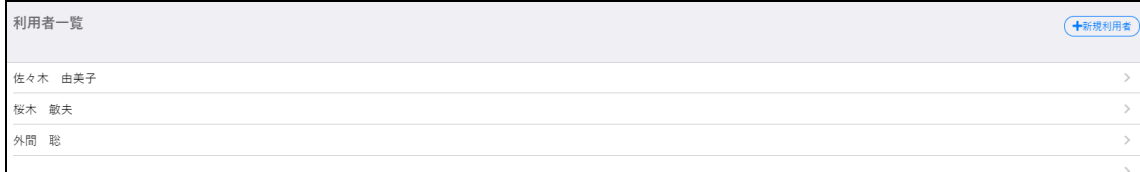

#### ・利用者メニューの左側にある、「⚙ 」をクリックすることで、編集画面に移ります。

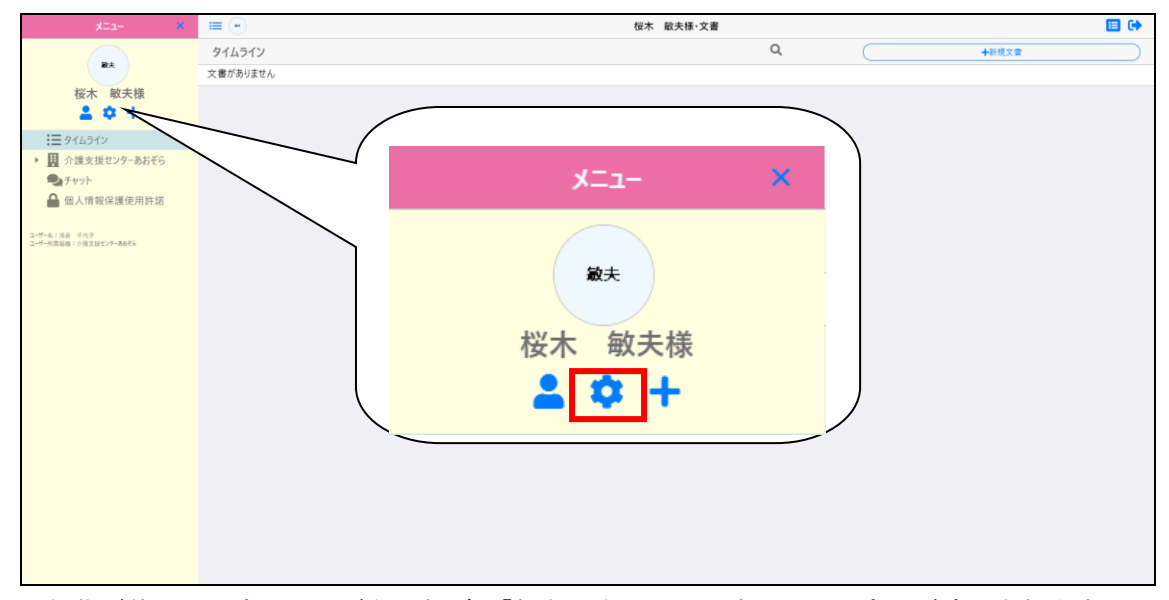

・編集が終了し内容に問題がなければ、「保存」をクリックすることで変更が適用されます。

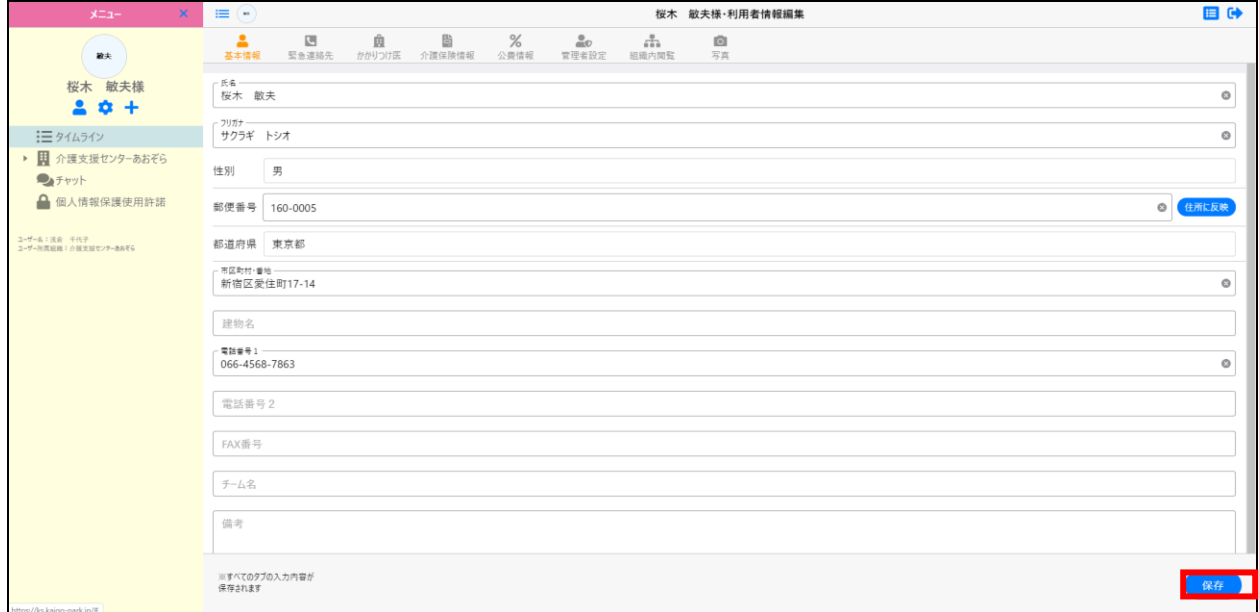

利用者情報の参照

・利用者情報の参照を行うときは、利用者一覧から参照したい利用者をクリックします。

| 利用者一覧         | 十新規利用者 |
|---------------|--------|
| 佐々木 由美子       |        |
| 桜木 敏夫<br>外間 聡 |        |
|               |        |
|               |        |

・利用者メニューの左側にある人のマークをクリックすることで、

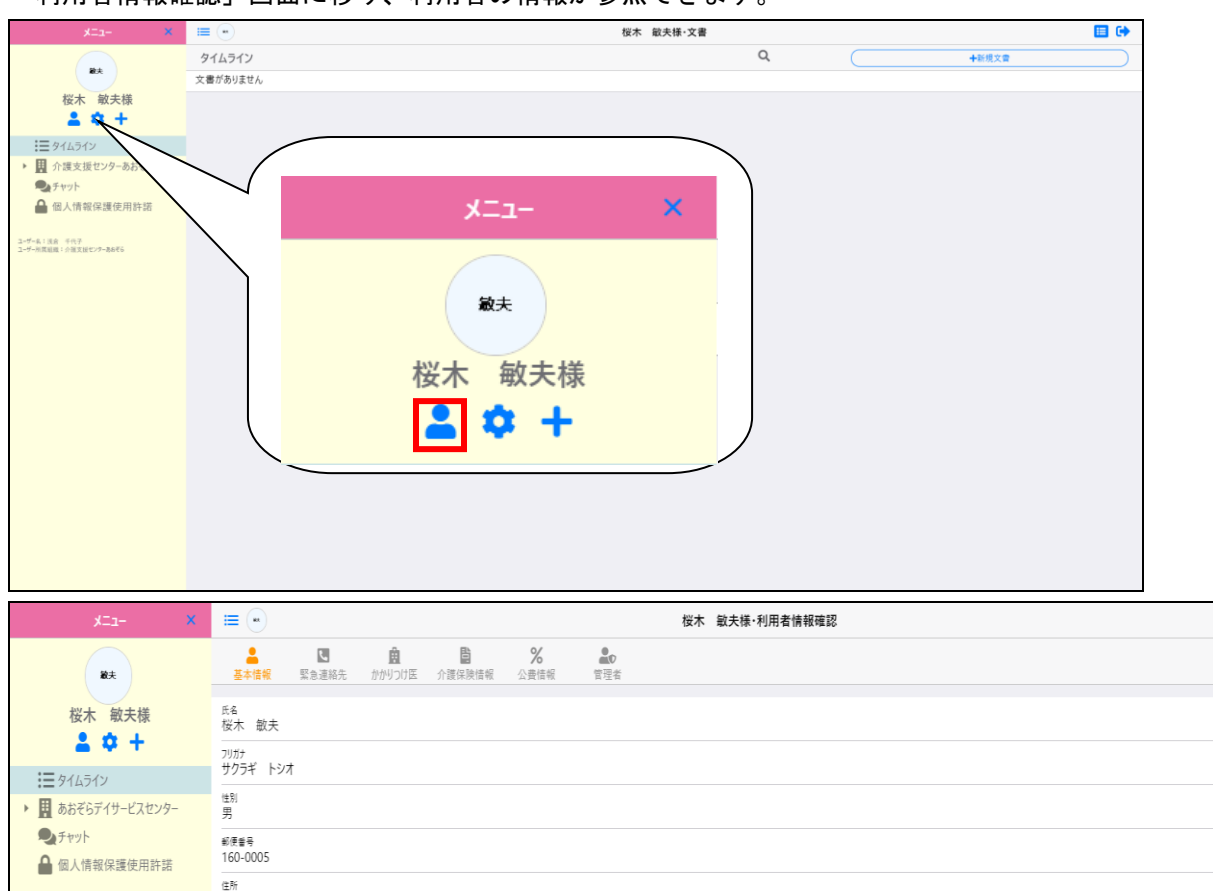

「利用者情報確認」画面に移り、利用者の情報が参照できます。

目中 <sub>⊞#</sub><br>東京都新宿区愛住町19-16 *β* ユーザー名:浅倉 千代子<br>ユーザー所属組織:介援支援センターあおぞら 電話番号(1)<br>011-4598-2312 **プ** 電話番号(2)  $FAX$  $\widetilde{\tau}$  –  $\mathop{\mathbb{A}} \mathfrak{L}$ 僧考